qwertyuiopasdfghjklzxcvbnmqwertyui opasdfghjklzxcvbnmqwertyuiopasdfgh jklzxcvbnmqwertyuiopasdfghjklzxcvb nmqwertyuiopasdfghjklzxcvbnmqwer tyuiopasdfghjklzxcvbnmqwertyuiopas

dfghjklzx cvbnmqw wertyuio pasdfghjk

An Overview of Changes in Office 2007

A User's Guide to the Upgrade

Administrative Office of the Courts

lfghjklzx vbnmq vertyuio asdfghj

klzxcvbnmqwertyuiopasdfghjklzxcvbn mqwertyuiopasdfghjklzxcvbnmqwerty uiopasdfghjklzxcvbnmqwertyuiopasdf ghjklzxcvbnmqwertyuiopasdfghjklzxc vbnmqwertyuiopasdfghjklzxcvbnmrty uiopasdfghjklzxcvbnmqwertyuiopasdf ghjklzxcvbnmqwertyuiopasdfghjklzxc

# **Table of Contents**

| The User Interface of Office 2007                       |
|---------------------------------------------------------|
| Welcome to The Ribbon3                                  |
| The Office Button4                                      |
| The Quick Access Toolbar5                               |
| Live Preview5                                           |
| Building Blocks5                                        |
| More Art Features5                                      |
| Updated Spelling and Grammar Features6                  |
| Convert your Documents to PDF or XPS6                   |
| Instantly Detect Documents that Contain Embedded Macros |
| Using Help6                                             |
| Save a Template in the My Templates Folder7             |
| Office Diagnostics                                      |
| File This Away                                          |
| Program Recovery                                        |
| Appendix                                                |
| Keyboard shortcuts9                                     |

ffice 2007 comes with many new features and a significant change to the user interface. As a long time user of **Word, PowerPoint, Excel** or other Office Applications, you may want an overview of what to expect as you begin your navigation of the new look and feel that Microsoft has released. Although most of the standard ways that you use each application will not change, there are a few characteristics that you will want to be aware of before you get started.

# The User Interface of Office 2007

Microsoft listened to the critics who complained about Word's maze of menus and dialog boxes. Other complaints were about the illogically placed commands and important tools that were buried. With the new Word 2007, all commands have been reorganized according to task and function. Therefore, some of your old favorite's — like Cut and Paste are in new places. And some features like mail merge and indexing have evolved — and are out in the open and easier to use.

Microsoft's second concern was security. They have made major changes in Word's file formats to minimize opening documents that may contain viruses.

The overall consensus is that newer users will love the ease of finding commands, and more expert users will find themselves making more *clicks* to perform the same old tasks. Regardless of your user level and experience, you will be navigating the new interface smoothly in no time. It's a practice makes perfect scenario, and one of the best ways to figure out the new apps, is just to dive into them and look around.

### Welcome to The Ribbon

The first thing you notice is that the old menus and tool bars are gone. In their place we have 'The Ribbon' which is a hybrid of the two as show in the picture below. Where you use to see menu names, you see names on tabs. These tabs are task oriented.

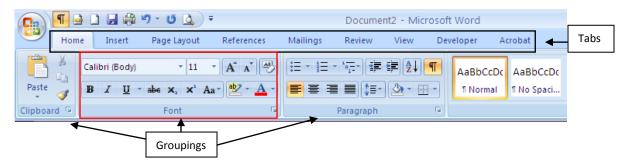

The Home Tab is highlighted, in the example, and shows the most commonly accessed Word features in Groupings (e.g. Clipboard, Font, Paragraph, etc). Grouping of items in each tab divides the task into subtasks.

|                   |         | Ove                      | erview of C | Office 200          | )7 revised.do | c [Compa | tibility Mode]         | - Micros | soft Word                    |       |       | Picture Tools | <b>\</b> | -                | <b>•</b> )      |
|-------------------|---------|--------------------------|-------------|---------------------|---------------|----------|------------------------|----------|------------------------------|-------|-------|---------------|----------|------------------|-----------------|
| <b>9</b> 8)       | Home    | Insert                   | Page Lay    | out R               | leferences    | Mailings | Review                 | View     | Developer                    | Acret | oat J | Format        | )        |                  | (               |
| 🔅 Brigh<br>🛈 Cont | trast + | 📜 Compres<br>🍓 Reset Pic |             | Shadow<br>Effects * |               |          | 📰 Dashes -<br>Weight - | Position | Bring to Send<br>Front * Bac |       | Text  | Align Group   |          | Crop Width: 5.75 |                 |
|                   |         | Adjust                   |             | Shad                | low Effects   | Bo       | order 🕼                |          |                              |       | ange  |               |          | Size             | r <sub>54</sub> |

As for the tabs themselves, there are some tabs that will appear when you work with an object that you select on the page, such as a table, picture, or drawing. When you click the object, a new tab appears in an accent color next to the standard tabs. Not all tabs in the ribbon will always be available for use. Some will only appear when you select an event that produces the tab to appear.

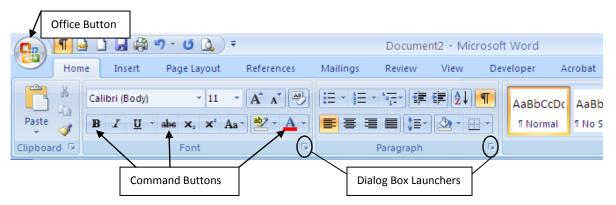

Command buttons allow for quick access to tasks. If you place your mouse pointer and hover over a command button it will tell you what it is and what it will do.

You will notice a significant use of dialog boxes in the new Office applications. This has been done by request and design. However if you need to launch a dialog box look for a small gray box at the bottom of a

group of commands: . This will launch a dialog box for that group (e.g. Clipboard, Font, Paragraph, Styles, etc.).

These dialog boxes are similar to the ones that you may be used to accessing from the older versions of Office Applications.

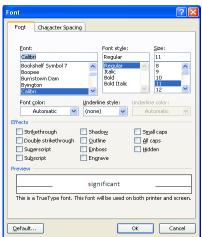

#### The Office Button

| <u></u>             |   | Overview of Offic                                | e 200 |  |  |  |  |  |  |
|---------------------|---|--------------------------------------------------|-------|--|--|--|--|--|--|
| New                 |   | Recent Documents                                 |       |  |  |  |  |  |  |
| <u> </u>            |   | 1 Overview of Office 2007 revised.doc            | -(=)  |  |  |  |  |  |  |
| Den (               |   | 2 Lexis Nexis User Account Set up.docx           | -[=1  |  |  |  |  |  |  |
|                     |   | 3 Westlaw signOn directions - westlaw only.doc   |       |  |  |  |  |  |  |
| Convert             |   | 4 Westlaw Passwords Assignments2.docx            | -[=1  |  |  |  |  |  |  |
|                     |   | 5 Weslaw.docx                                    | -[=]  |  |  |  |  |  |  |
| Save                |   | 6 The Board of Professional Responsibility has a | -[=]  |  |  |  |  |  |  |
| <u>ave</u>          |   | 7 Overview of Office 2007.doc                    | -[=]  |  |  |  |  |  |  |
|                     |   | 8 training plan PowerPoint 2007.doc              | -[=]  |  |  |  |  |  |  |
| Save <u>A</u> s     | • | 9 PowerPoint 2007.doc                            | -[=]  |  |  |  |  |  |  |
| 0                   |   | Shoretel Phone System Manual.doc                 | -[=]  |  |  |  |  |  |  |
| Print               | • | New Phone and the Basics outline.docx            | -[=]  |  |  |  |  |  |  |
|                     |   | Weslaw.docx                                      | -[=]  |  |  |  |  |  |  |
| Prepare             | • | Westlaw Passwords Assignments.docx               | -[=]  |  |  |  |  |  |  |
|                     |   | Conference Coordinator.doc                       | -[=]  |  |  |  |  |  |  |
| Sen <u>d</u>        | • | Address book.docx                                | -[=]  |  |  |  |  |  |  |
|                     |   | Captivate outline for training videos.doc        | -[=1  |  |  |  |  |  |  |
| Publish             | • | Setting up the sound quality.doc                 | -[=1  |  |  |  |  |  |  |
|                     |   |                                                  |       |  |  |  |  |  |  |
| Close <u>C</u> lose |   |                                                  |       |  |  |  |  |  |  |
|                     |   | 🔛 Word Optjons 🗙 Exit V                          | /ord  |  |  |  |  |  |  |

The Office button is another very prominent feature of the Office 2007 applications. It is here that you will find those commands that used to live in the File menu in previous versions — file tasks such as Print, New, Open, Save and Send. In addition to these commands, the application options that used to be contained in the Tools menu in previous versions are also accessible at the bottom of the Office button dialog — Word Options. The Word Options themselves have a new look and feel for each of the applications. Recent Documents visible to the right of the commands, list word documents that are open as well as those you recently opened.

### **The Quick Access Toolbar**

The Quick Access Toolbar is the toolbar located above the ribbon and to the right of the Office button. It is here that you will have quick access to commands such as Save, Undo, and Print (to your default printer).

Commands that are located on this toolbar can be traded for other commands, as you desire. To change, or customize the Quick Access Toolbar, click the down arrow at the end of the toolbar and click on the button that you wish to add.

You also have options to reposition the position of the toolbar, depending on your user preference and to minimize the ribbon whenever you may need to.

#### **Live Preview**

Have you ever paused with your mouse over a command or a formatting option and wondered what it would do to your document? Those days are over. Live Preview is a new feature in Word 2007. Now you can hold your mouse over a formatting style, Building Block, or color and you will see a preview right within your document. If you like what you see in the preview, click your mouse button and the changes take effect on your document. If you don't like what you see then just move your mouse away from that button or menu option and your document snaps back to its previous appearance.

Paste

#### **Building Blocks**

Word 2007 has created Building Blocks to save you time and stress. Building Blocks are reusable pieces of content or other document parts stored in galleries that you can easily drop into your document to make it look good and professional. Microsoft has thrown in dozens of headers, footers, tables of contents, fax cover pages, and more.

You can use AutoText, one type of building block, to store text or graphics that you want to use again, such as a standard contract clause or a long distribution list. Each selection of text or graphics is stored as an AutoText entry in the Building Blocks Organizer and is assigned a unique name that makes it easy for you to find the content when you want to use it.

#### **More Art Features**

Word 2007 has included more clip art; more charts and graphs; and more lines, shapes and arrows. They even included a new type of artwork called SmartArt developed for business presentations. SmartArt makes it easy for you to create flow charts, organizational charts, and other graphics that combine words and pictures. You provide the words, and SmartArt takes care of all the sizing and formatting.

Quick Access Toolbar 🚽 🤊 - 🙂 🚔 Customize Quick Access Toolbar Insert Home New ž Calibri (Body) Open BIU 3 √ Save Clipboard 🕞 E-mail Quick Print V **Print Preview** Spelling & Grammar

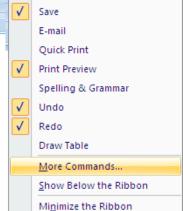

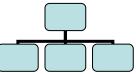

## **Updated Spelling and Grammar Features**

Microsoft has updated these features to be global across Office applications. This simply means that if you update your spelling or grammar options in one office program, the option will update in all of the Office programs. This feature is also true of the custom words that you add to the dictionary, it will be added globally, or for all Office applications. This will save you time from having to make the same corrections in Word and then in Excel, and then in PowerPoint.

In addition to this, Office also allows you to add words to an exclusion dictionary. This feature allows you to flag words that you want to avoid using in your documents and files.

One of the most asked questions I always received about the Spelling and Grammar checks was the way the applications allowed for the wrong word to be used in context, simply because it was spelled correctly. Office 2007 provides support for **Contextual Spelling.** Meaning that if you insert the word "their" in a place you should have contextually placed the word "there," it should be flagged as a spelling mistake.

#### **Convert your Documents to PDF or XPS**

Office Word 2007 supports exporting your file to the following formats:

**Portable Document Format (PDF)** PDF is a fixed-layout electronic file format that preserves document formatting and enables file sharing. The PDF format ensures that when the file is viewed online or printed, it retains exactly the format that you intended, and that data in the file cannot be easily changed. The PDF format is also useful for documents that will be reproduced by using commercial printing methods.

### **Instantly Detect Documents that Contain Embedded Macros**

Office Word 2007 uses a separate file format (.docm) for macro-enabled documents, so you can instantly tell whether a file is capable of running any embedded macros. This feature allows for you, as a receiver of a document, to be able to quick identify a document that have embedded code. This becomes a security precaution, because macros and hidden codes may contain viruses or other malware that is unwanted. Do not open documents or email attachments with macros, unless you expect the document to have macros in the document.

### **Using Help**

Help with Word 2007 is never far away. The most convenient place to look for help is Word's built-in Help System. Press the F1 key or click on the round button with a question mark in the upper right hand corner.

| sed.doc [Compatibility Mode] - Microsoft Word 🛛 🚽 📼 🗴 |        |       |          |          |       |          |   |                        | x |   | Help   |
|-------------------------------------------------------|--------|-------|----------|----------|-------|----------|---|------------------------|---|---|--------|
| v                                                     | View I | Devel | oper Ac  | robat    |       |          |   |                        | 0 | ) | Button |
| ÷                                                     | ≇⊉↓¶   |       | AaBbCcDc | AaBbCcDc | AaBbC | AaBbCc 📮 | A | A Find ▼<br>ab Replace |   |   |        |

#### The Word Help box opens in its own window, so it's not hard to drag it out of the way or to minimize it.

You have two methods for locating information when using Help. You can use the Search Text box where you can enter a word or sentence of what you are searching for. Or you can use the Table of Contents and drill down through topics until you find the information you need. Use the Help feature to locate old features or functions you were used to so you can better navigate your way through Word 2007.

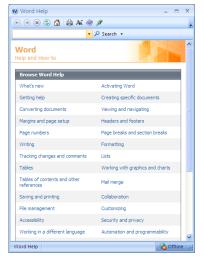

#### Save a Template in the My Templates Folder

A commonly used feature in Office is the creation of custom, personal templates in Word or Excel. Office 2007 will prompt you to save them

in a new default location, and they will be available for future use. The location will depend on the operating system that your machine is using, either Windows XP or Windows Vista. As of the publication date of this manual, all users are on Windows XP, with no immediate plans to upgrade to Windows Vista.

- 1. Click the **Microsoft Office Button** (B), and then click **Save As**.
- 2. In the **Save As** dialog box, click **Trusted Templates** (Microsoft Windows XP) or **Templates** (Windows Vista).
- 3. In the Save as type list, select Word (or appropriate application) Template.

Type a name for the template in the File name box, and then click Save

### **Office Diagnostics**

Microsoft Office Diagnostics is a series of diagnostic tests that can help you to discover why your computer is crashing. The diagnostic tests can solve some problems directly and may identify ways that you can solve other problems. Microsoft Office Diagnostics replaces the following Microsoft Office 2003 features: Detect and Repair, and Microsoft Office Application Recovery.

# **File This Away**

Office 2007 has a new file format, for Word documents (.docx); Excel documents (.xlsx) and PowerPoint presentations (.pptx). The file format is the way a program writes information to a computer disc or folder on a drive. This new file format makes it safer for our computers against computer viruses. The downside of this new file format is that you can't open the new documents with older versions of Word or Office computer programs. The best thing is to make sure you save your documents using 'Save As' then selecting the file type: **Word 97-2003 (\*.doc)** so that your document can open within the older program versions. This is especially useful when emailing your document to another user and their computer is not yet upgraded to Office 2007.

# **Program Recovery**

Office has improved capabilities to help avoid losing work when the program closes abnormally. Whenever possible, Office tries to recover some aspects of the state of the program after Word restarts.

For example, you are working on several files at the same time. + Each file is open in a different window with specific data visible in each window. Word crashes. When you restart Word, it opens the files and restores the windows to the way they were before Word crashed.

This has been a general overview of Office applications, and how they have changed in Office 2007 compared to earlier versions. More specific instruction for each application is available in several different levels. In addition to this information, the following Appendix will list the changes in the Shortcut keys that you may be familiar with using. Although Office 2007 will recognize most of the old commands, you will benefit by transferring to the new commands, as the older ones will become deprecated in the future. If you have questions or need further support please feel free to contact the Administrative Office of the Courts Technical Help Desk, or Technical Trainer for further instruction. The contact phone number to these resources is (800) 448-7980 extension 214 or (615) 741-2687.

# Appendix

| To do this                                                          | Press                                                                                                   |
|---------------------------------------------------------------------|----------------------------------------------------------------------------------------------------|
| Select the active tab of the Ribbon and activate the access keys.** | ALT or F10. Press either of these keys again to move back to the document and cancel the access keys.** |
| Move to another tab of the Ribbon.                                  | ALT or F10 to select the active tab, and then LEFT ARROW or RIGHT ARROW                                 |
| Minimize or restore the Ribbon.                                     | CTRL+F1                                                                                                 |
| Display the shortcut menu for the selected command.                 | SHIFT+F10                                                                                               |

# **Keyboard shortcuts**

All old shortcut keys that start with CTRL are retained. So are the function keys.

\*\*New shortcut keys that start with ALT are clearly indicated on the screen. Just press and hold the ALT key and Office shows the letter for each tab, group, and command.